## **Soundset** *No Boundaries* **for Reaktor DRON-E**

**©** 2012 Simon Stockhausen

# **NO BOUNDARIES FOR DRON-E**

#### **Installation**

Unpack the RAR-archive you downloaded by opening only the first rar-file (part1) with the UnRar-application. Then place the Snapshot Bank (.ssf) e.g. in your Reaktor Library folder "Snapshots" and the Sample Map in the folder "Maps". Some users might not yet have a folder named "Maps", in this case just create it yourself.

**Please note**: In reaktor version 5.7 an "EDIT"-mode was introduced, you have to be in EDIT-mode to modify an ensemble, add Snapshot Banks, change Sample Maps and so forth.

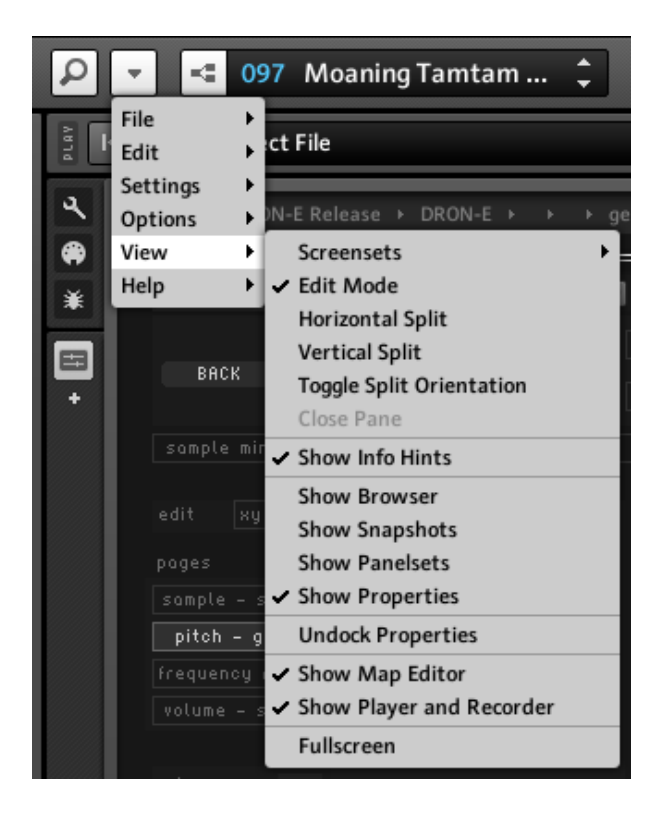

Open the DRON-E ensemble you downloaded from [Antonio Blancas website,](http://www.antonioblanca.com/) resave the ensemble using "Save as", name it e.g. DRON-E *No Boundaries* and load the Snapshot Bank:

Click on the camera symbol at the upper left of the Reaktor GUI - click "Edit" - a dropdown menue opens - choose "New Bank", an empty Bank is created - choose "Load Bank" and locate the *No Boundaries* Snapshot Bank (.ssf). You can also delete all the Banks that come with DRON-E first by choosing "Delete Bank", then when you're left with only one Bank, choose "Init Bank" and then load *No Boundaries*.

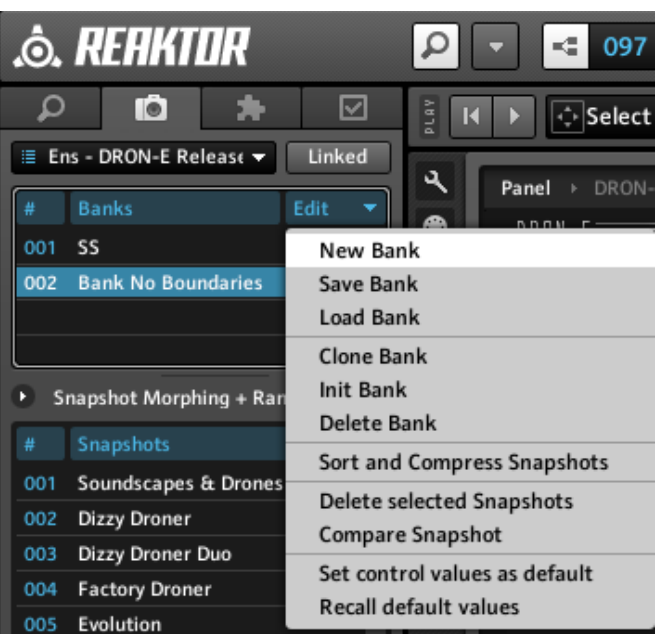

Next you have to load the *No Boundaries* Sample Map: double click on the sample window located in the upper left of the Ensemble.

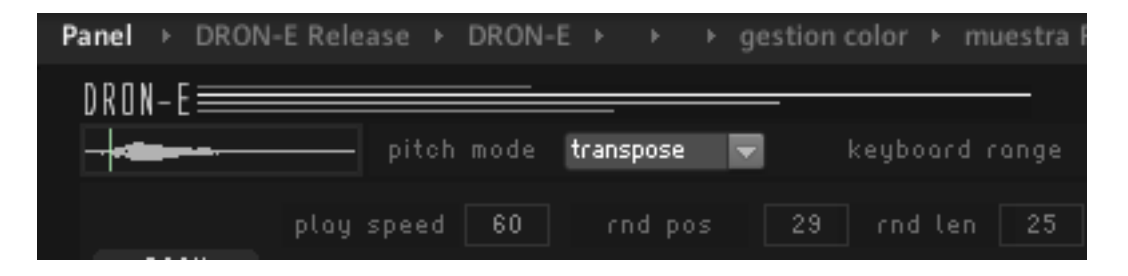

At the bottom of the Reaktor UI the Sample Map editor opens. Click "Edit" and choose "Load Map" - locate the *No Boundaries* Sample Map and load it.

**Please note:** this will replace the Sample Map that came with the original DRON-E ensemble.

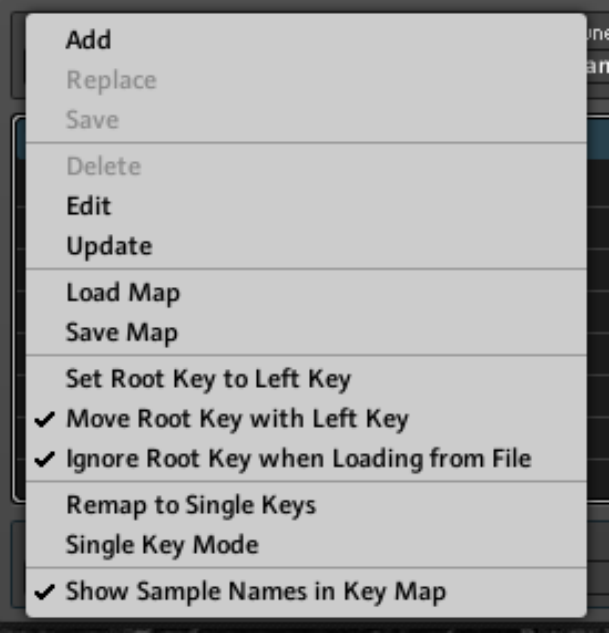

If you want to save the Sample Map with the ensemble then click on the Properties tab at the uper right ( $\sqrt{ }$  in a little square) -> choose Function -> MAP -> tick the Box "Store Map with Module" (this is the default setting), then save the ensemble. This will increase the ensemble size to +2 Gigabyte as all the samples from *No Boundaries* will now be stored together with the ensemble.

I made a small demo video of how to load Snapshots and Samples into Reaktor DRON-E here: [http://www.youtube.com/watch?v=ra0GwqBOhds](http://livepage.apple.com/)

### **Licence agreement and terms of usage**

This license agreement is between you (the licensee) and me (Simon Stockhausen). 1.) The licensee must not distribute the patches and samples from *No Boundaries*, resample them, copy or otherwise replicate the patches and samples of this soundset in any commercial, free or otherwise product. That includes sample and audio libraries and patches for samplers and sample based synthesizers. You can of course create such derivates for your own musical work as long as these derivates are only distributed in the context of musical work or sound design.

2.) The license to the soundset *No Boundaries* may not be given away or sold.

#### **Description**

*No Boundaries* contains a wide variety of soundscapes, drones, one-finger-pads, vocal sounds, soprano sax sounds, textures made from percussion samples like gongs, bells, Glockenspiel and framedrum (Bodran), acoustic guitar sounds (plucked and bowed), Okarina textures (clay flute), processed field-recordings and some otherworldly, more experimental stuff. Most of the 103 samples (48 Khz / 24 Bit / stereo) were produced exclusively for this set, some were borrowed from the vast pool of patchpool samples. All acoustic instruments were recorded with 3 high quality Neumann mics through a RME FF 800 using my regular L-C-R setup.

### **Patchlist**

There are 86 original patches and 3 variations sorted into 5 categories. If a patch has a variation the original is marked with an "org" and the variation is marked with "var". When the sample playhead mode in DRON-E is set to "tri" or "saw", playing overlapping legato will refrain the samples from retriggering from the start. Patches marked with (MW) have the Modwheel assigned to something, please always reset the Modwheel before playing, otherwise the initial settings will be wrong. Many sounds are velocity sensitive, whenever you see the "velo" knob in the amp envelope section turned up, velocity will affect the loudness / the overall ampitue of the ADSR.

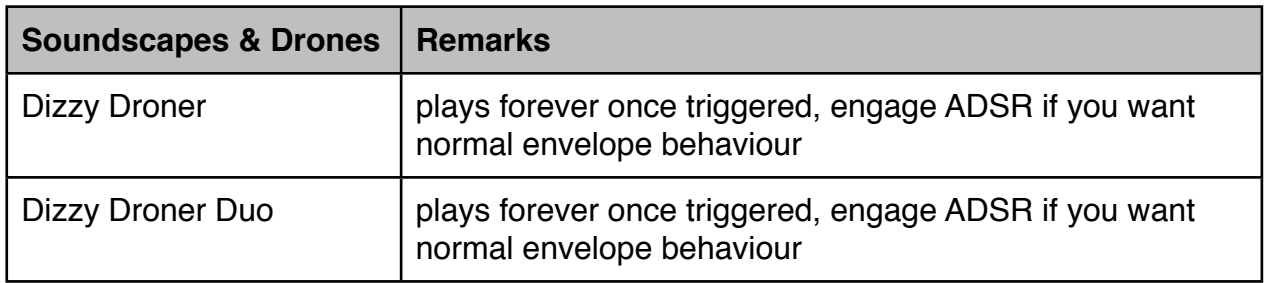

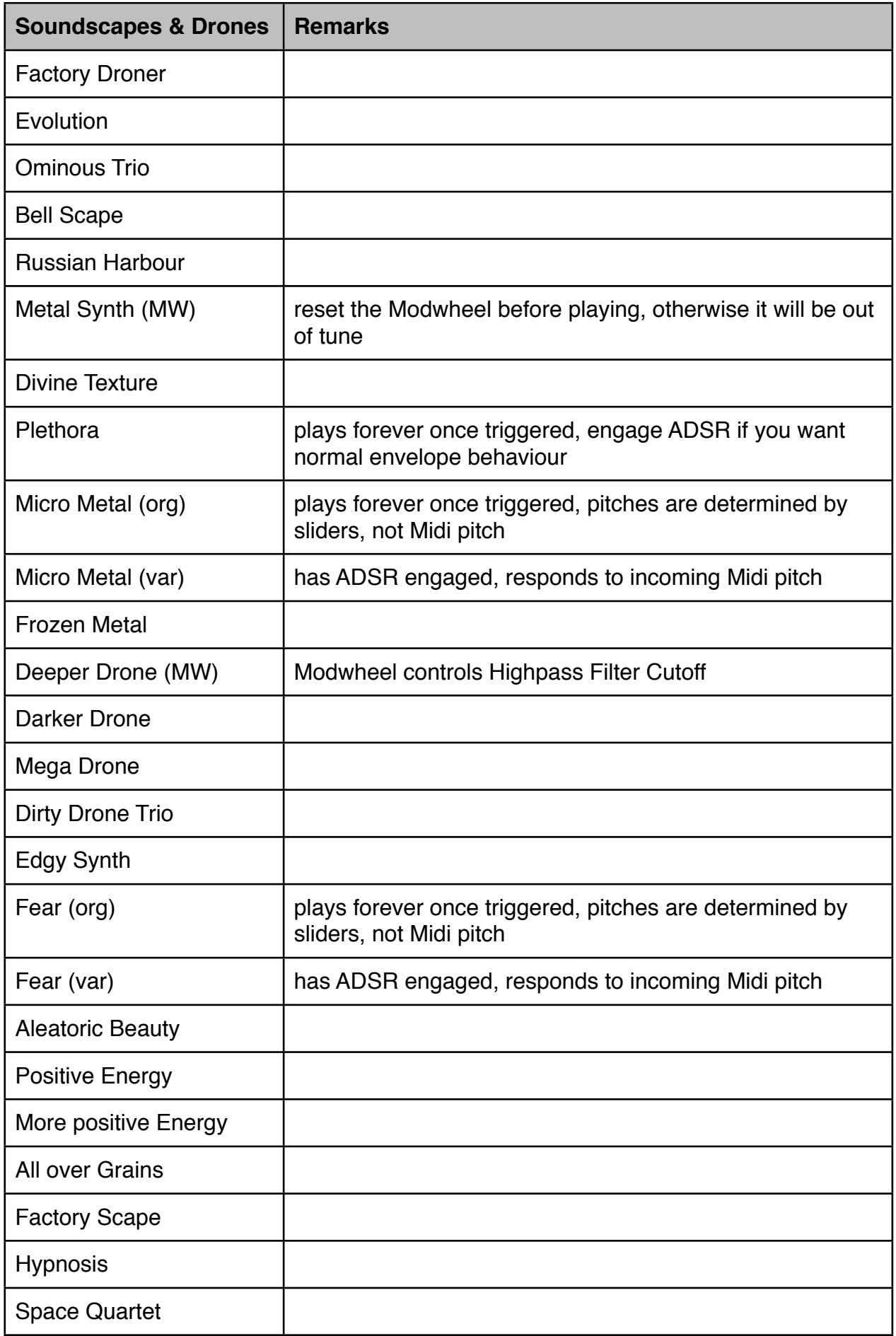

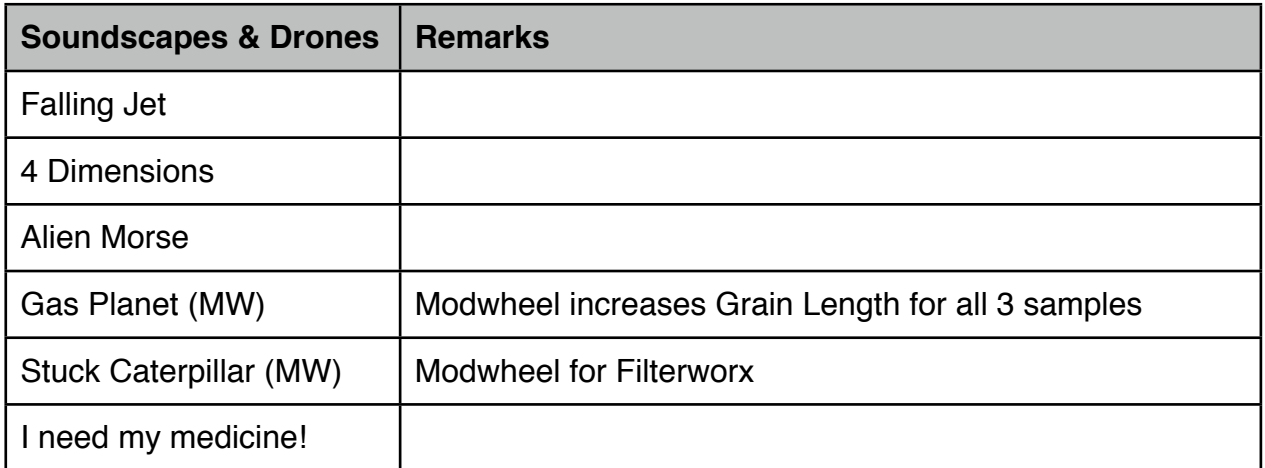

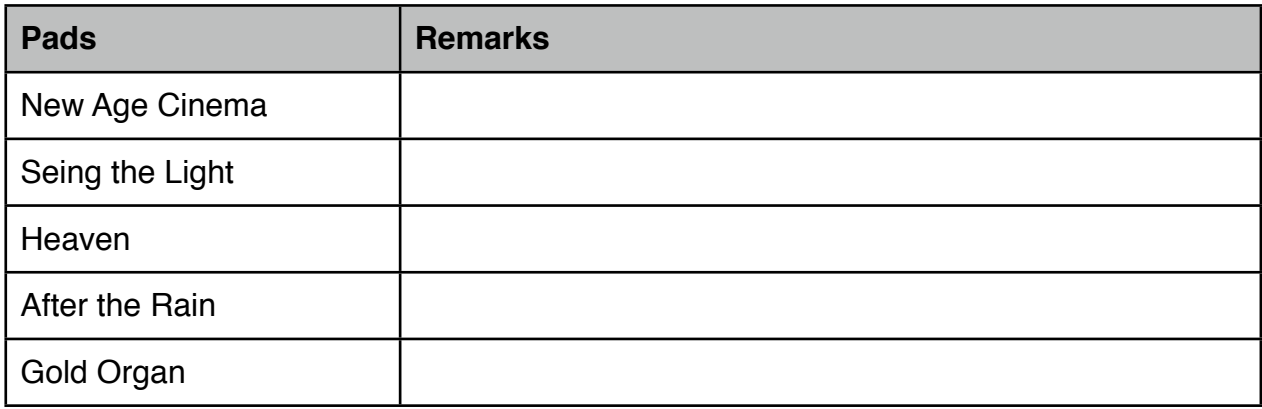

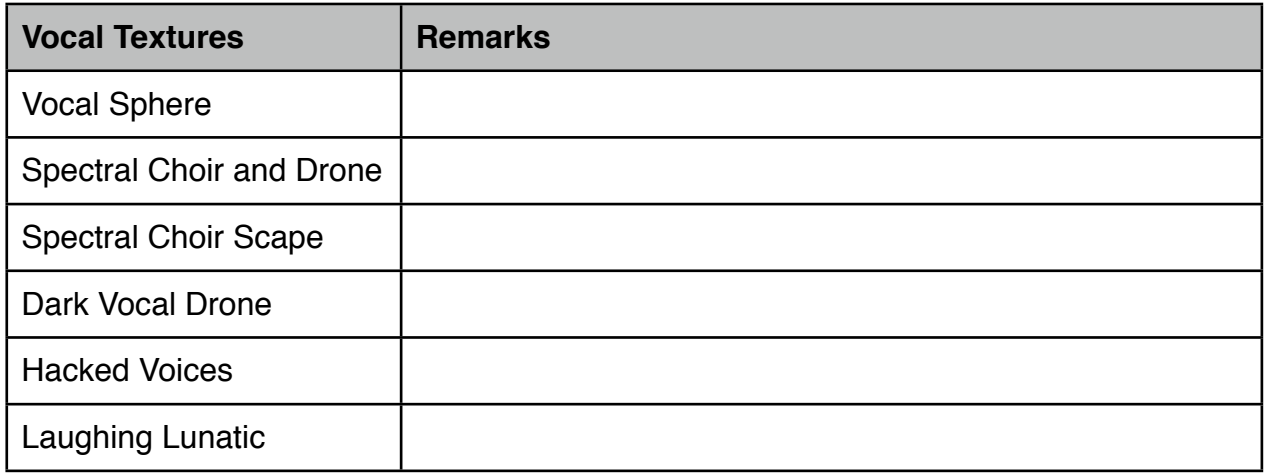

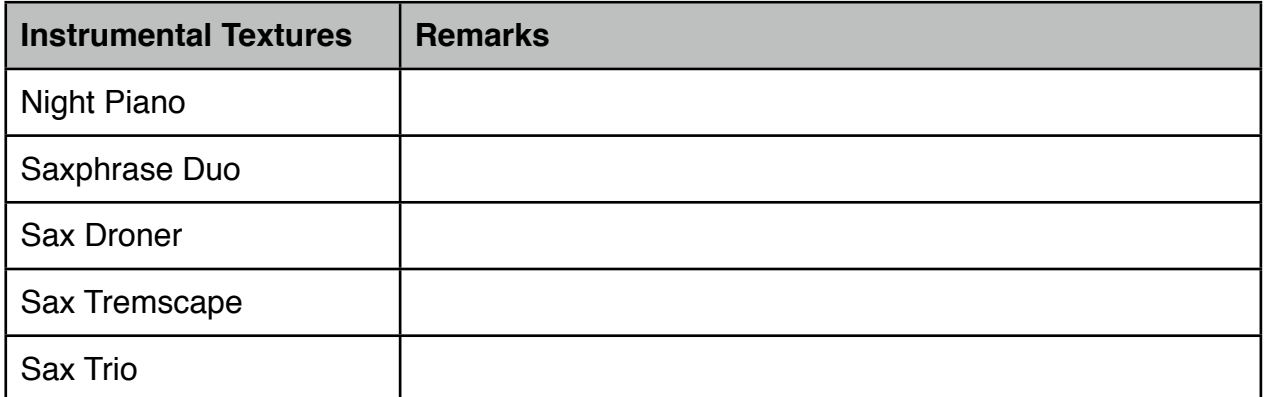

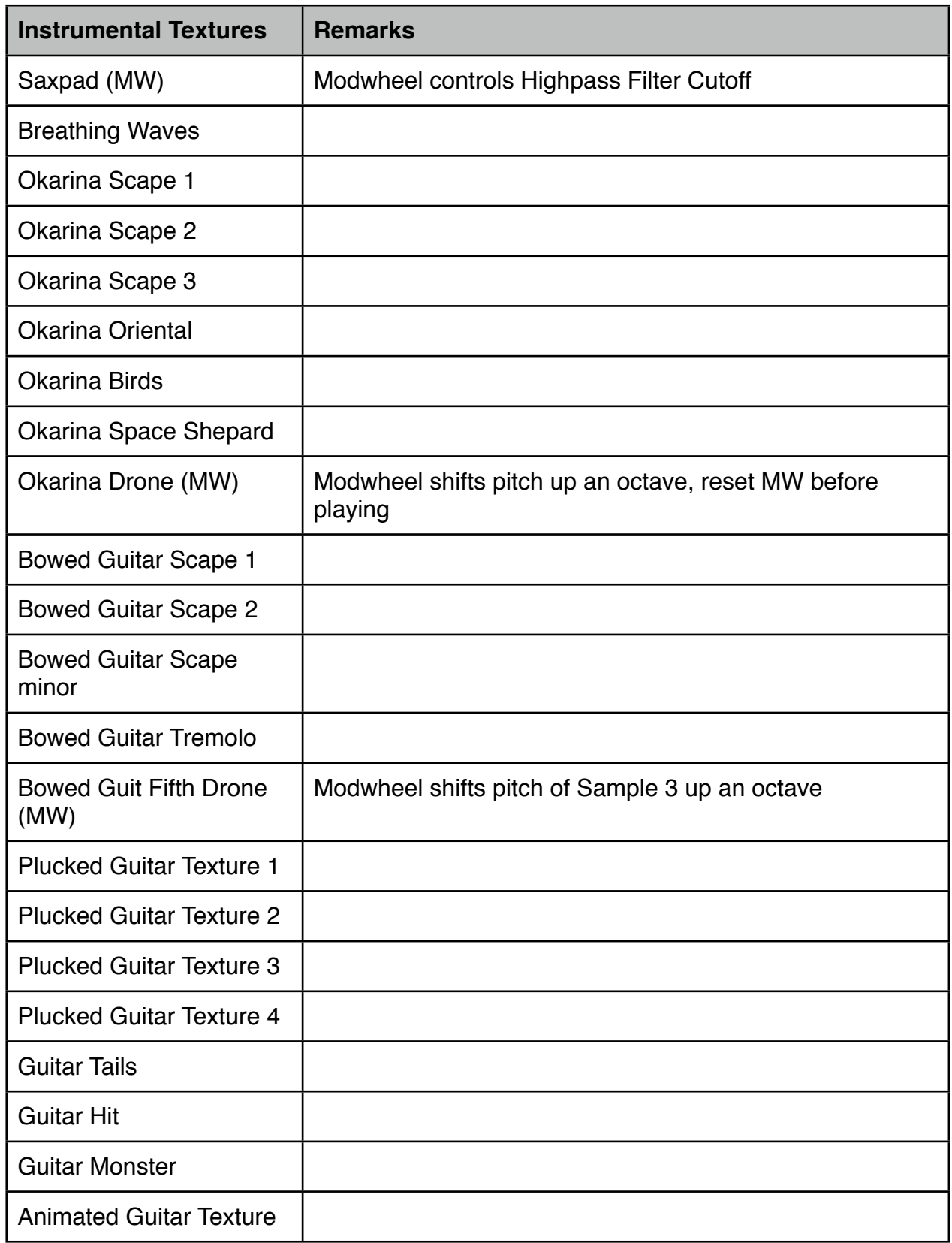

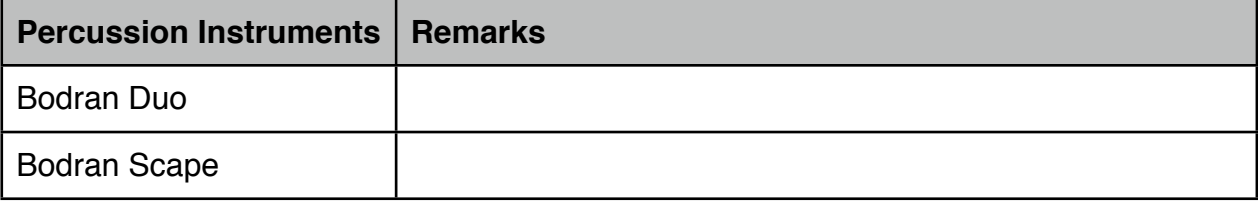

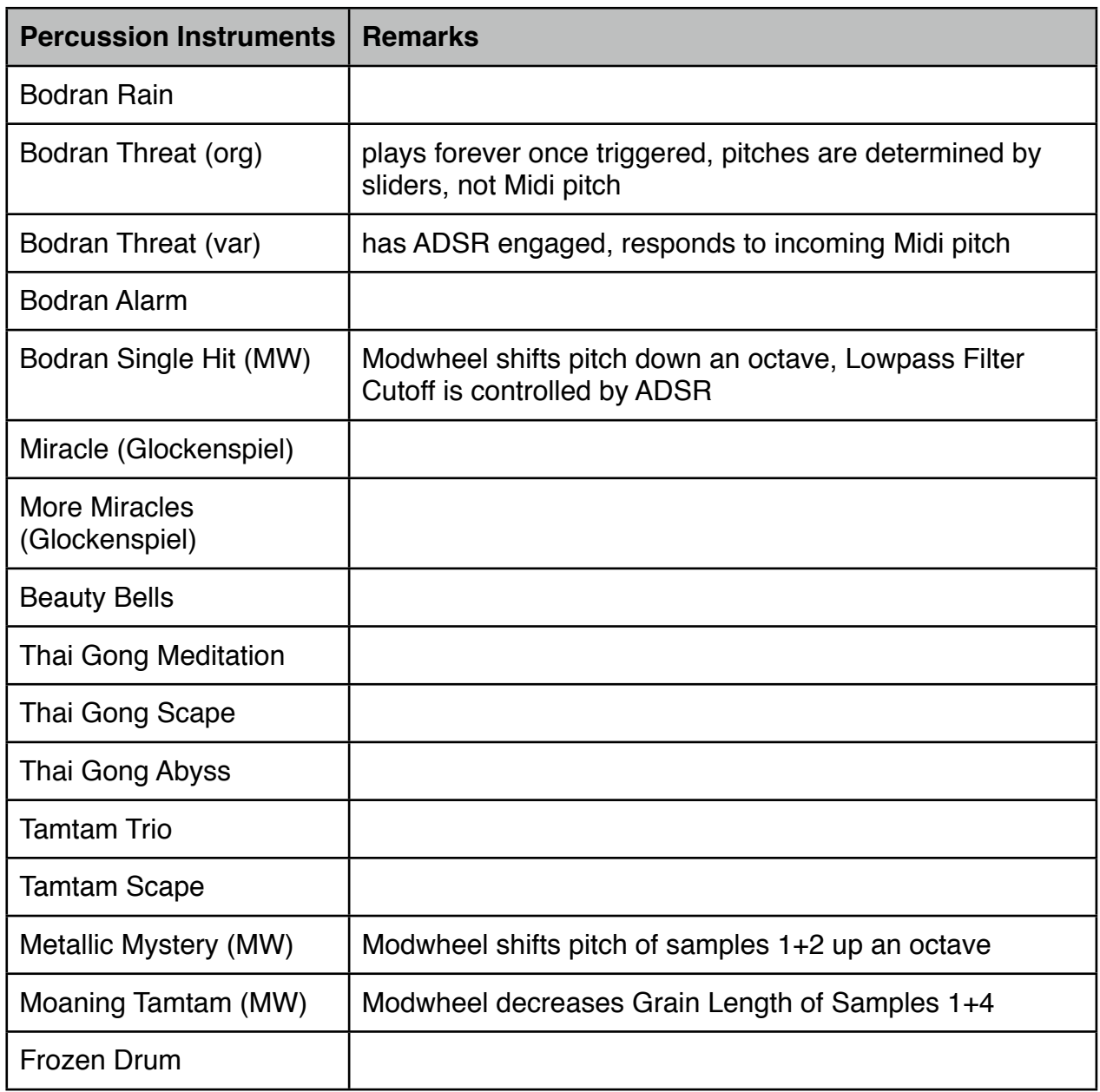

Now please enjoy these sounds and be inspired by them.

Greetings...

Simon Stockhausen - Novembre 19 - 2012